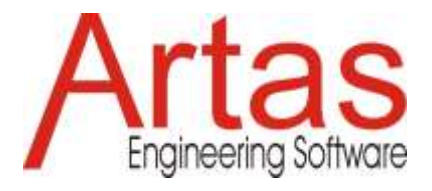

# **Was ist neu in SAM 8.2**

# **Einheitliches Auswahlsymbol für Gelenkpunkte, Elemente oder Zeichnungen/Formen**

In früheren Versionen von SAM hatte das Auswahlsymbol zwei Betriebsmodi, einen zum Auswählen von getriebebezogenen Objekten und einen für zeichnungbezogene Objekte/Formen. Ab SAM 8.2 gibt es nur noch ein Auswahlsymbol.

## **Textfeld mit Callout**

Um die Anmerkungsoptionen zu verbessern, wurde der Liste der verfügbaren Formen ein Textfeld mit Callout-Funktion hinzugefügt.

# **Füllfarbe + Anzeigereihenfolge**

Der Benutzer kann für alle Formen eine Füllfarbe wählen und auch die Reihenfolge definieren, in der gestapelte Formen angezeigt werden.

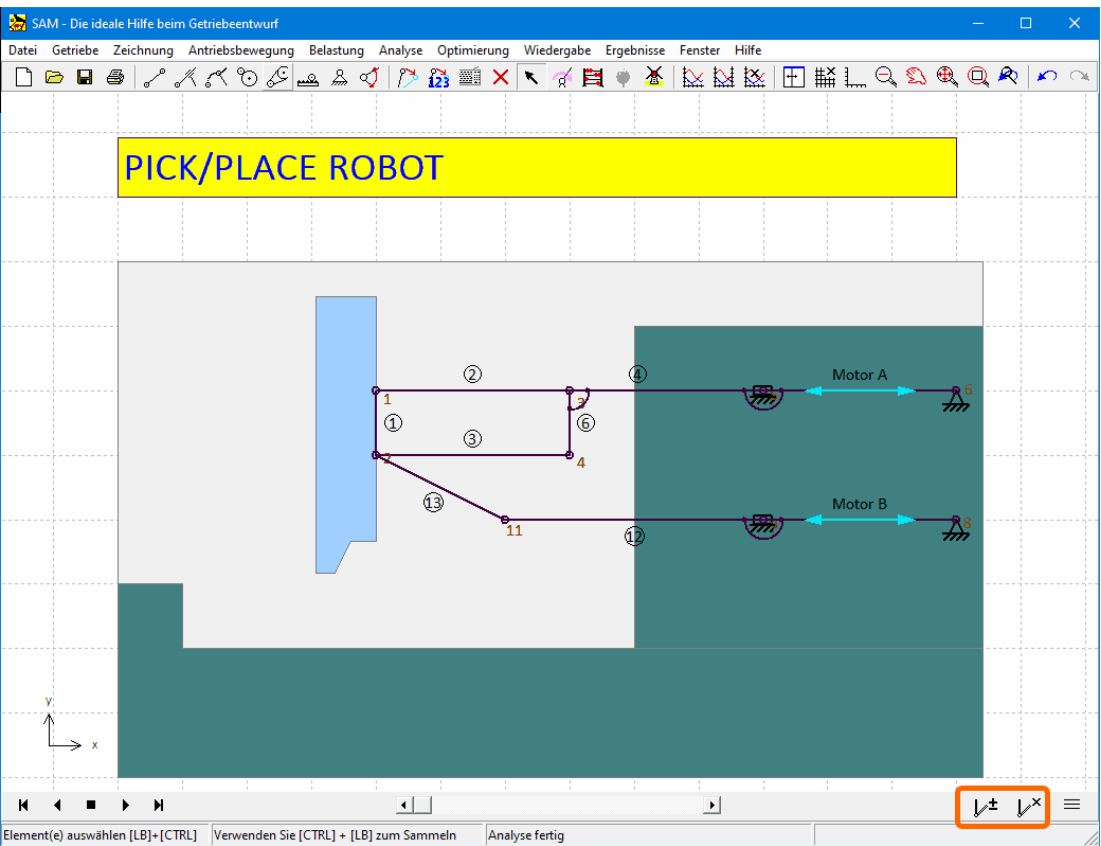

**Beispiel für Füllfarbe und Anzeigereihenfolge**

## **Referenzposition hinzufügen/entfernen**

Manchmal ist es wünschenswert, eine oder mehrere Positionen des Mechanismus im Stillstand, aber auch während der Animation einzufrieren. Zu diesem Zweck wurden der Animationsplayer mit zwei Symbolen erweitert. Das erste zum Hinzufügen/Entfernen einer einzelnen Position und ein weiteres zum Entfernen aller Positionen. Bewegen Sie den Mechanismus in die entsprechende Position und drücken Sie das Hinzufügen/Entfernen Symbol.

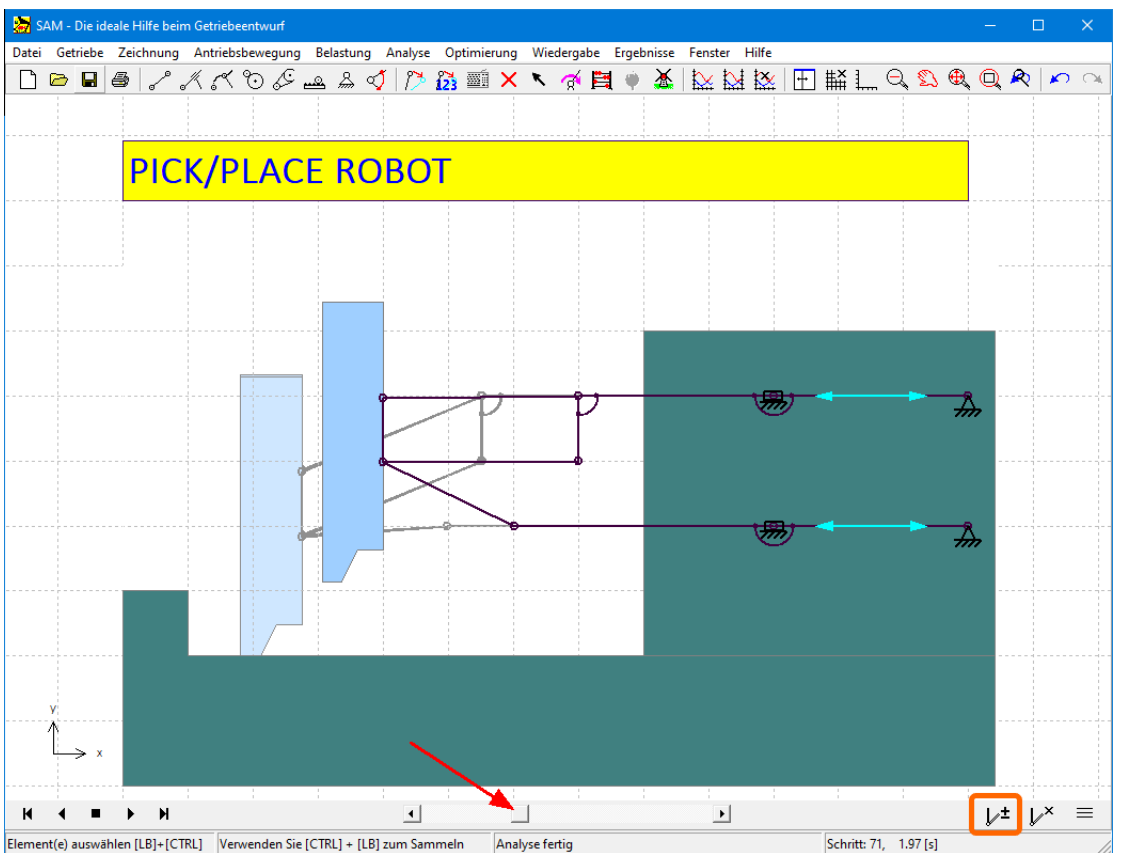

**Hinzufügen/Entfernen einer Referenzposition durch Bewegen des Mechanismus in Richtung der entsprechenden Position und Drücken der Schaltfläche Hinzufügen/Entfernen**

#### **Kaskadierende Stile (Einstellungen - Projekt - Objekt)**

Verschiedene Stile, wie Schriftgröße, (Füll-)Farbe, ... können auf verschiedenen Ebenen definiert werden. Die Einstellungen auf Präferenzebene sind die Anfangseinstellungen für jedes neue Projekt, können aber pro Projekt angepasst werden. Innerhalb jedes Projekts dienen die Projektstile als Ausgangswerte für jedes neue Objekt, können aber bei jedem einzelnen Objekt angepasst werden. Die meisten Einstellungen sind nur auf zwei dieser drei Ebenen zu finden.

## **Benutzerdefinierte Element-/Knotenbezeichnungen**

Die Standardnummern zur Identifizierung eines Elements oder Gelenkpunktes können durch Beschriftungen ersetzt werden. Die Bezeichnung ist zunächst identisch mit der internen Element- /Gelenknnummer. Im vorherigen Beispiel des Pick-and-Place-Roboters entsprechen die beiden Linearmotorelemente den Elementen 5 und 7, aber die Beschriftungen wurden durch "Motor A" und "Motor B" ersetzt.

*Bitte beachte, dass in den xy-Plots diese benutzerdefinierten Beschriftungen angezeigt werden, aber bei der Nachbearbeitung von Ergebnissen (Ergebnisse>Benutzerdefiniert...) weiterhin die interne Identifikationsnummer erforderlich ist.*

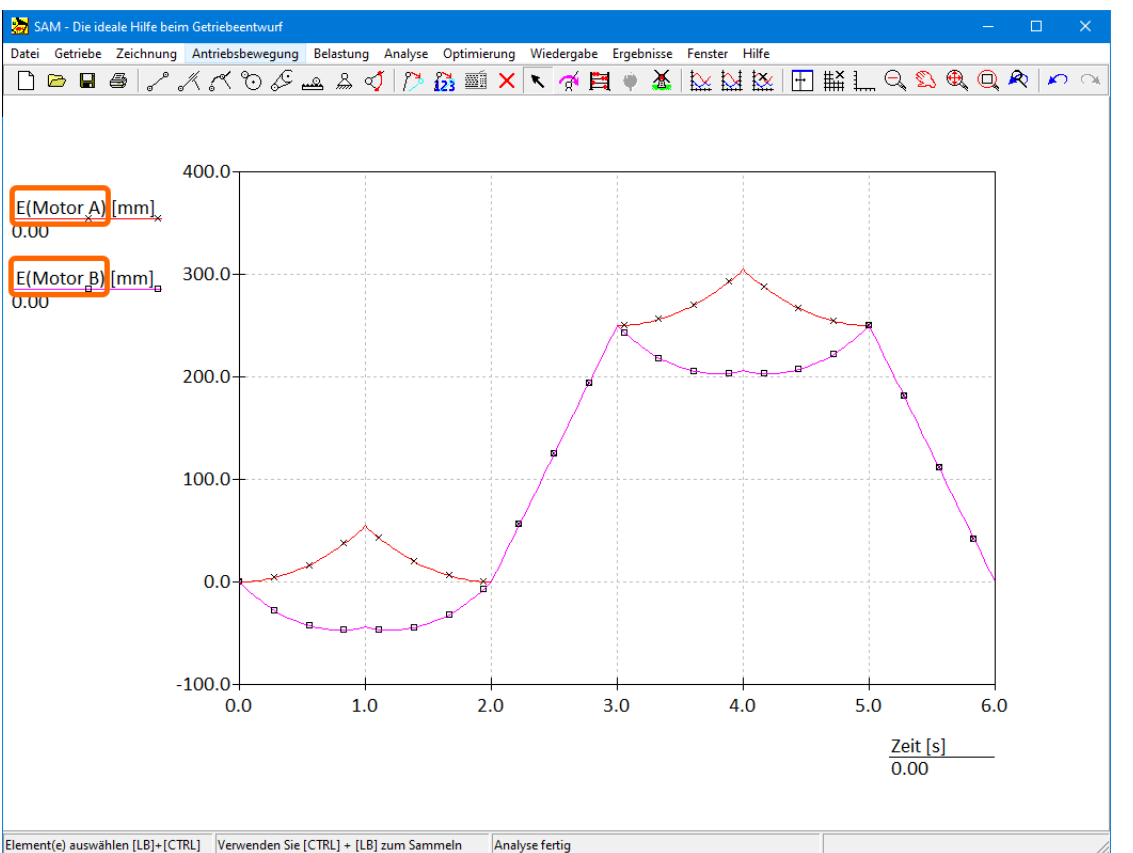

Die Bewegung (=Verlängerung E) der Antriebselemente mit den Bezeichnungen "Motor A" und "Motor B" ist als Funktion **der Zeit dargestellt**

#### **Gelenkpunkt-/Elementbeschriftungen verschieben**

Manchmal hat man das Bedürfnis, die Standardposition der Gelenkpunkt-/Elementbeschriftungen, wie sie unter Datei>Einstellungen>Anzeige definiert ist, auf individuellen Niveau zu ändern. Nach der Auswahl eines Gelenkpunktes oder eines Elements bietet das Dropdown-Menü der rechten Maustaste jetzt auch den Befehl "Beschriftung verschieben" und man kann eine individuelle Beschriftung mit der Maus anpassen.

#### **Einheitliches Importieren von Daten aus externen Dateien**

- In früheren Versionen von SAM wurde auf externe Daten (Bewegungsdateien, Optimierungsreferenzdateien, Kraftdefinitionen ...) manchmal über einen Link zu der Datei zugegriffen und manchmal wurden die Daten importiert und in der SAM-Projektdatei gespeichert. Ab SAM 8.2 werden alle externen Daten immer importiert und sind Teil der SAM-Projektdatei.
- Während des Importvorgangs kann der Benutzer das Einheitensystem der externen Daten angeben. Wenn die Daten in der externen Datei auf SI(rad)-Einheiten basieren, erfolgt eine automatische Umrechnung in das aktuell in SAM verwendete Einheitensystem. Wenn die Daten in der externen Datei bereits mit den aktuellen Einheiten übereinstimmen, kann der Benutzer die zweite Option wählen und die Daten ohne Konvertierung importieren.

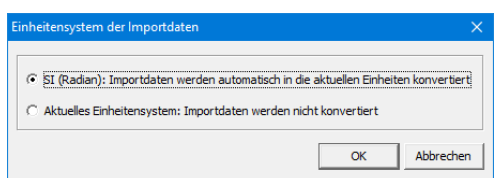

**Dialog, in dem der Benutzer auswählen kann, welches Einheitensystem den Daten in der Importdatei entspricht**

### **Neue Optimierungsoption: Ablehnung eines Experiments basierend auf prozentual erfolgreich ausgeführten Bewegungsschritten**

In den meisten Fällen ist es sinnvoll, jedes Optimierungsexperiment abzulehnen, bei dem die vollständige Bewegung nicht abgeschlossen werden konnte. In den meisten Fällen wird dies verursacht, da der definierte Antriebsschritt vom Mechanismus nicht ausgeführt werden kann. In einigen Optimierungsfällen jedoch, zum Beispiel wenn man den Abtriebsbewegungsbereich eines Mechanismus maximieren möchte, ohne im Voraus zu wissen, was die entsprechende notwendige Antriebsbewegung sein wird, kann es nützlich sein, Experimente zu akzeptieren, die nicht alle Antriebsbewegungsschritte abgeschlossen haben. Um dies zu erleichtern, wurde eine zusätzliche Optimierungsoption eingeführt. Diese definiert die Ablehnung eines Experiments basierend auf dem Prozentsatz der erfolgreich abgeschlossenen Bewegungsschritte. Der Standardwert ist 100 %, was bedeutet, dass der gesamte Bewegungszyklus erfolgreich ist, aber der Wert kann auch auf 75%, 50%, 25% oder 10% eingestellt werden.

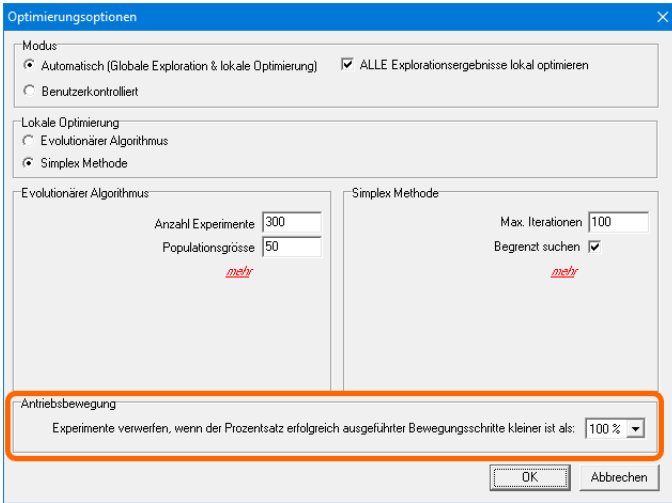

**Neue Optimierungsoption**